#### **MacOS X 10.5 & MacOS X 10.6 Eduroam Kurulum Ayarları**

1-) MacOS işletim sistemli bilgisayarınızın sürümünü kontrol etmek için sol üst köşedeki "**Apple Menüsü**"nden "**Bu Mac Hakkında**"ya tıklayınız ve sürümünü kontrol ediniz.

Eğer sürümünüz **10.5** ve **10.6** ise aşağıdaki adımları takip ediniz. Değil ise diğer kılavuzlara bakınız.

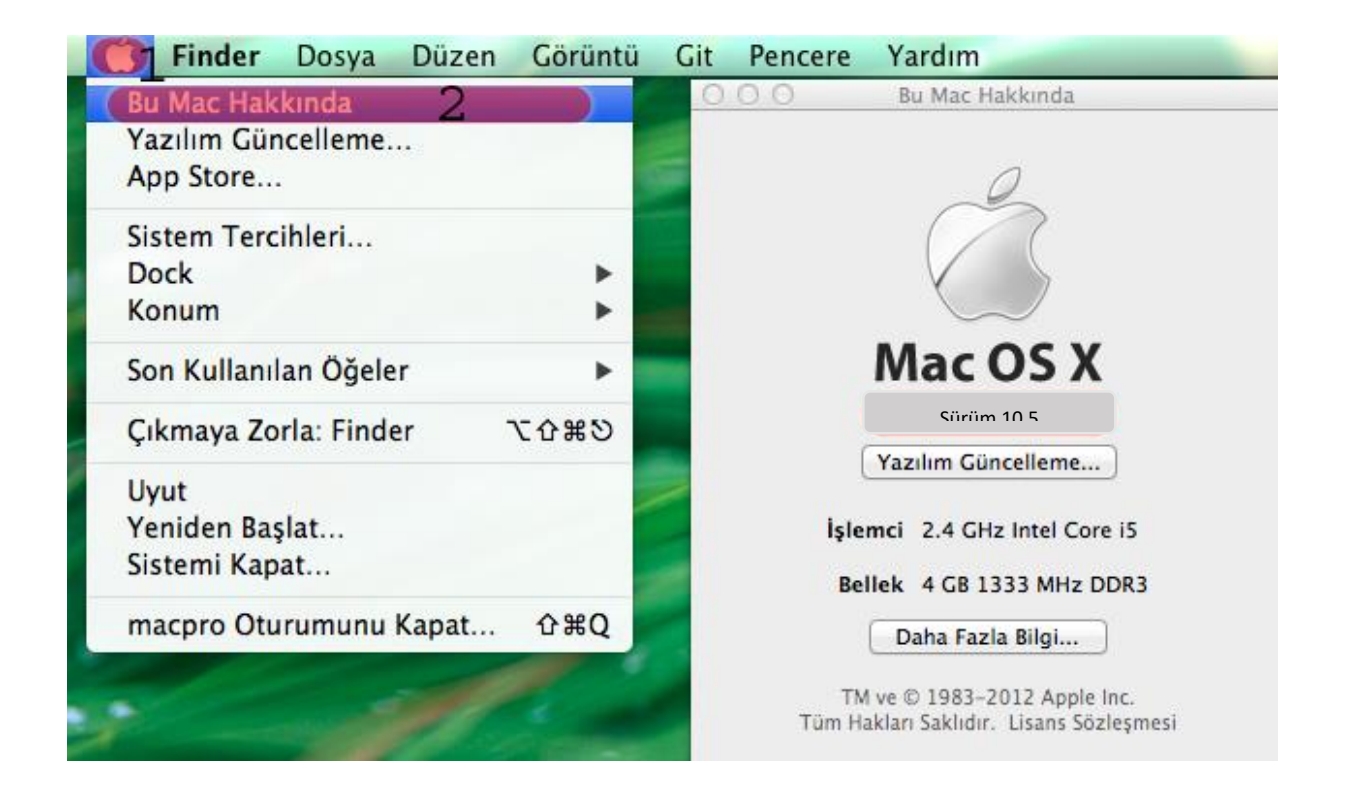

**2-)** Ekranın sağ üst köşesindeki "**Ağ**" menüsünden "**Ağ Tercihlerini Aç...**" a tıklayınız.

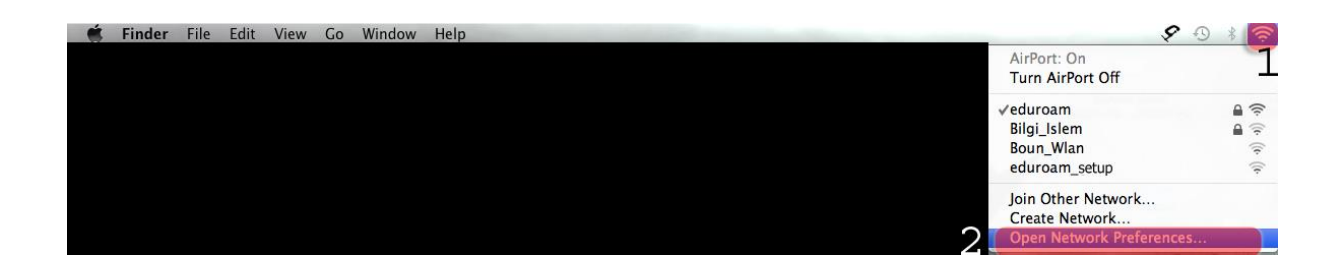

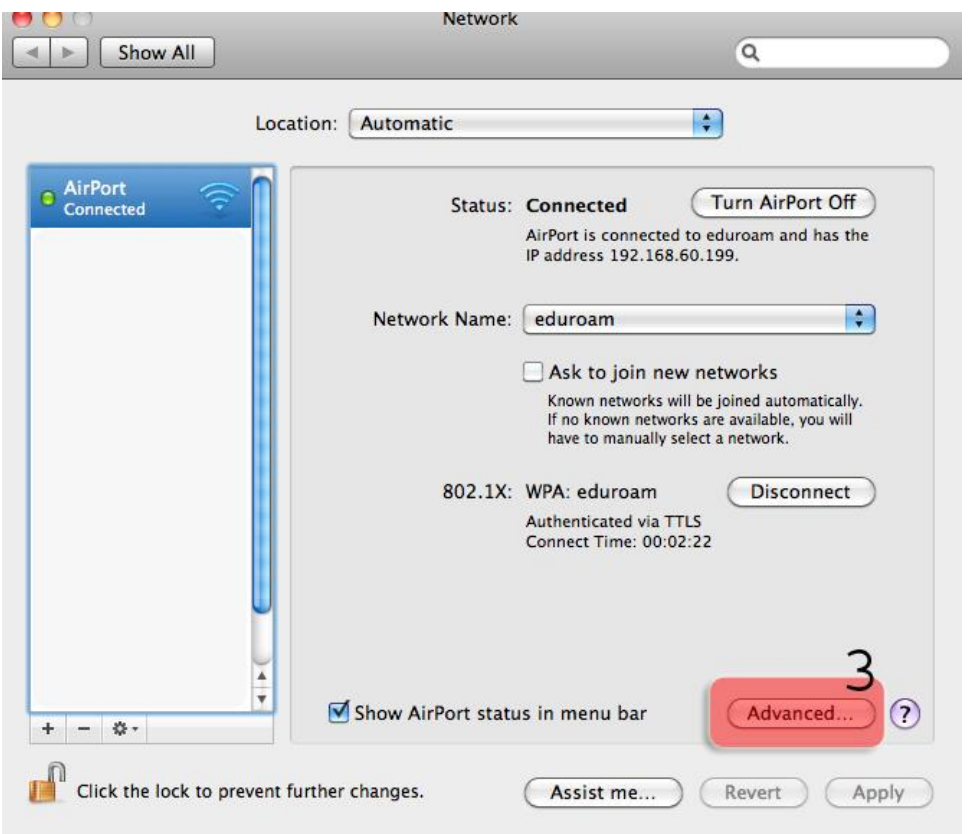

# **3-)** Açılan "**Ağ**" menüsünden "**Gelişmiş**"butonuna tıklayınız.

# **4-) 802.1X** sekmesine tıklayınız.

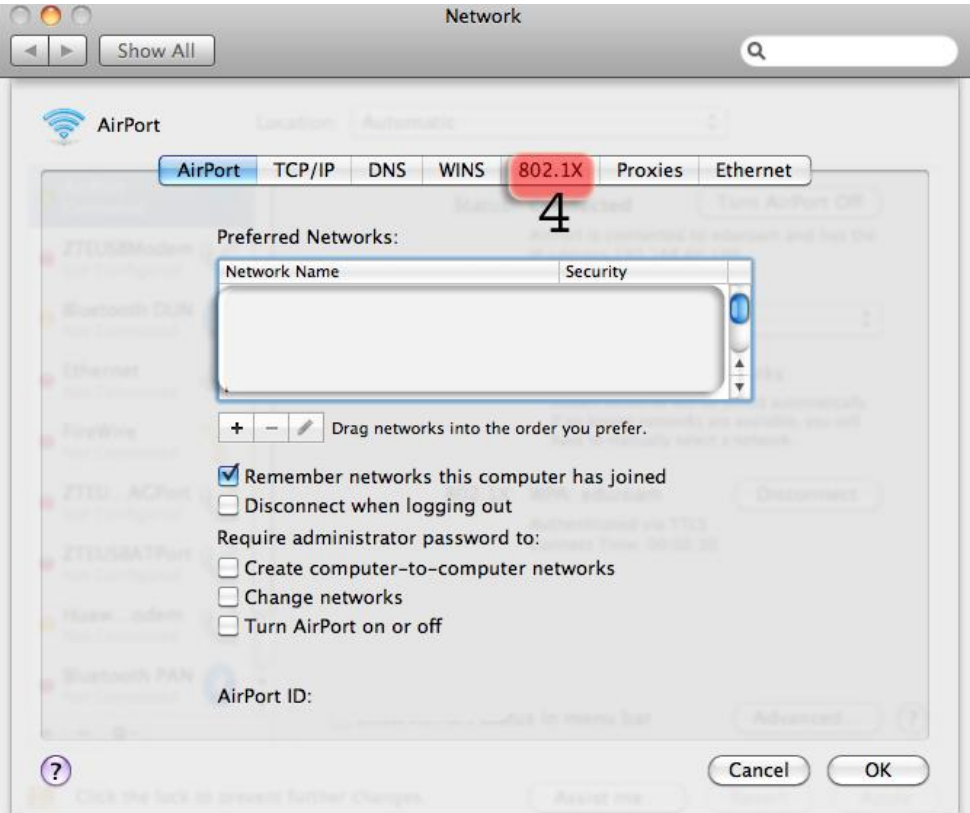

**5-)** Açılan sekmede bilgilerinizi giriniz;

Kullacı Profilleri: **WPA: eduroam**

Kullanıcı adı: BOUN e-posta hesabınız.

Parola: BOUN e-posta hesabınıza ait şifreniz.

Doğrulama: **TTLS**

 **Yapılandır** butonuna tıklayınız.

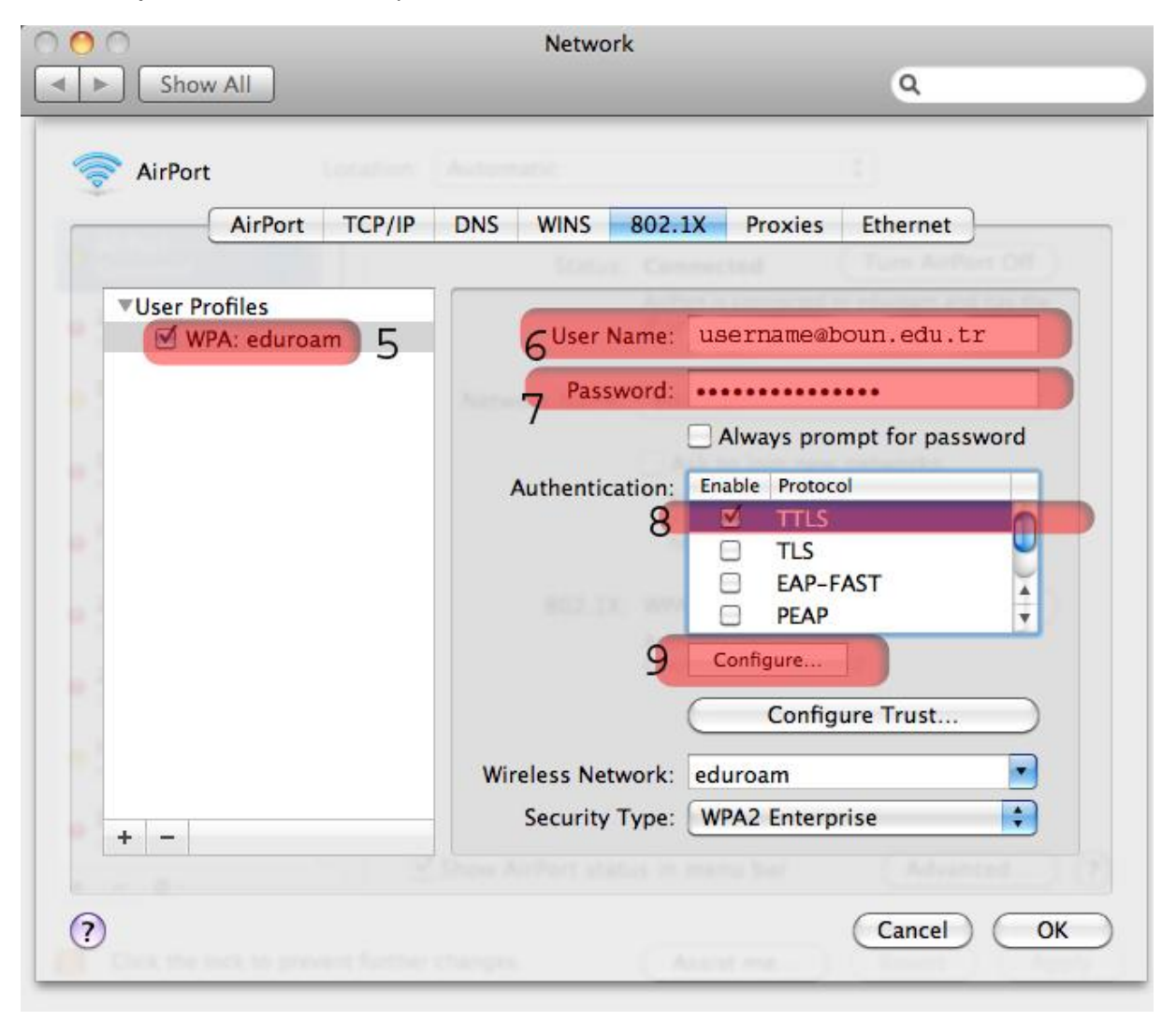

# **6-)** Açılan pencerede bilgilerinizi giriniz;

# TTLS İç Doğrulama: **PAP**

#### **Tamam** butonuna tıklayınız.

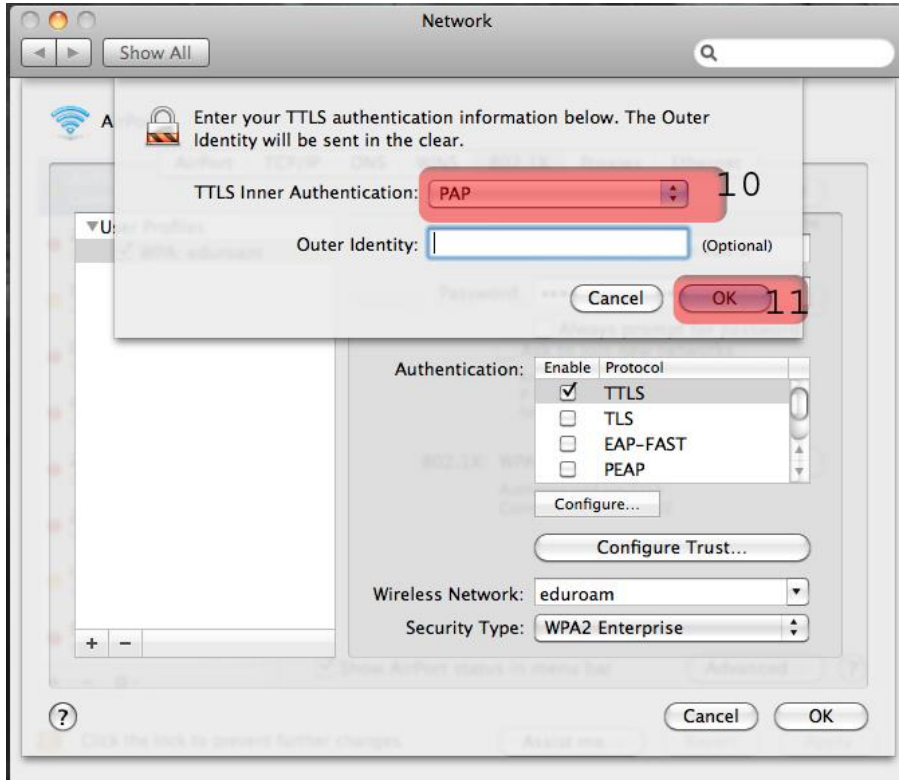

#### **6-) Tamam** butonuna tıklayınız.

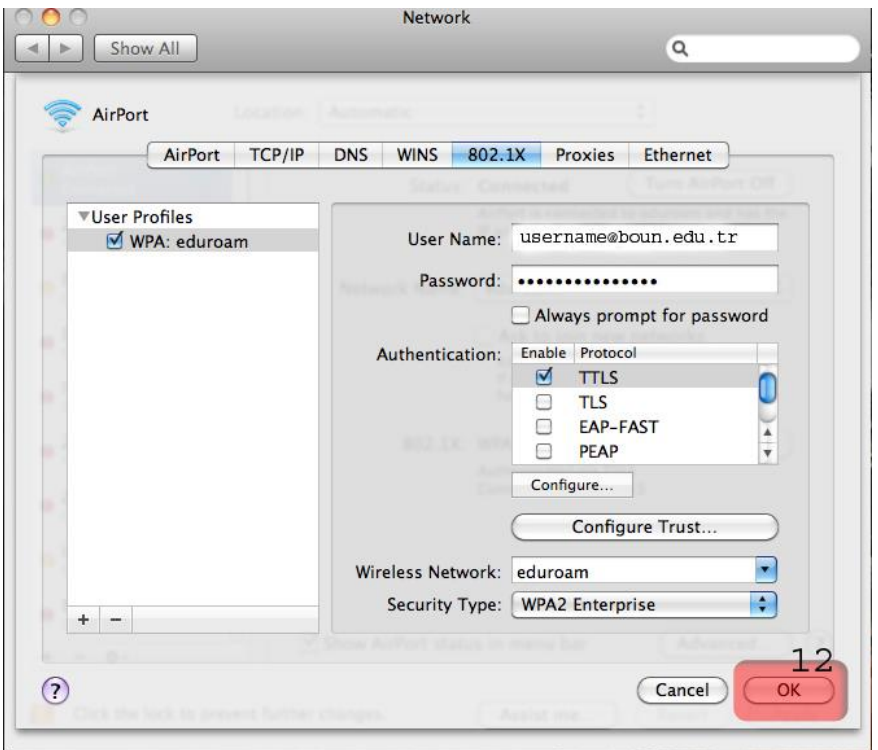

# **6-) WPA:eduroam** için **Bağlan** butonuna tıklayınız.

# **Uygula** butonuna tıklayınız.

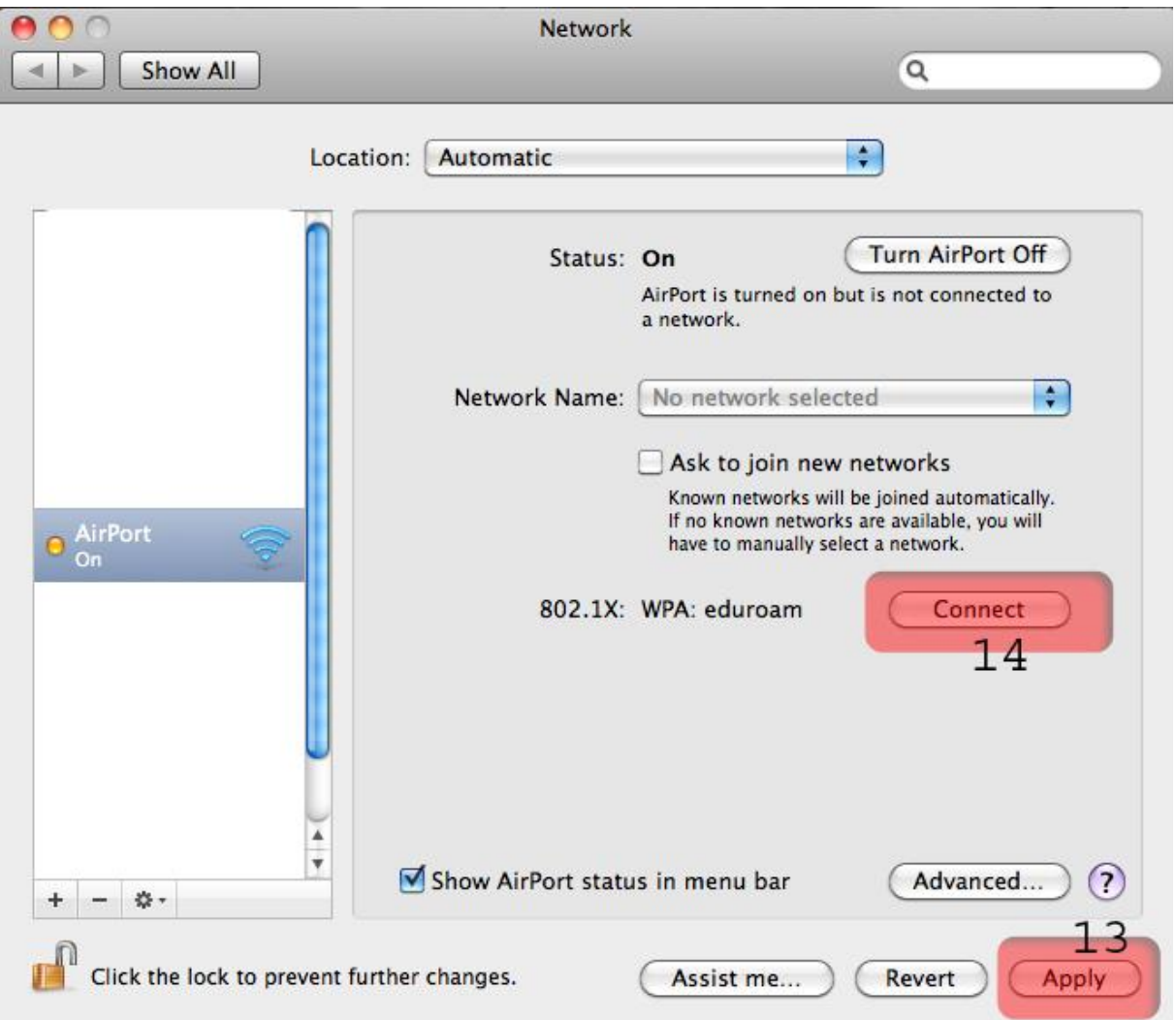